# Actualización del firmware mediante la aplicación Cisco Business Mobile

## **Objetivo**

El objetivo de este documento es mostrarle cómo actualizar el firmware de los dispositivos Cisco Business en su red mediante la aplicación Cisco Business Mobile.

## Introducción

La aplicación Cisco Business Mobile le permite implementar y administrar switches empresariales de Cisco compatibles y puntos de acceso inalámbricos en su red desde un dispositivo móvil.

Con la aplicación Cisco Business Mobile, puede actualizar fácilmente el firmware de sus dispositivos Cisco Business.

Para saber más, ¡sigue leyendo!

## Software aplicable | Versión

• Aplicación móvil empresarial de Cisco | 1.0.24 <u>[\(enlace a la App Store\)](https://apps.apple.com/us/app/cisco-business/id1569243325)</u>

### Requisitos del sistema para la aplicación Cisco Business Mobile

La aplicación Cisco Business Mobile es compatible con los dispositivos basados en Apple iOS que ejecutan iOS versión 13.0 o posterior.

La aplicación Cisco Business Mobile puede gestionar los siguientes dispositivos empresariales:

- Switches inteligentes Cisco Business serie 220
- Switches inteligentes Cisco Business serie 250
- Switches gestionados Cisco Business serie 350
- Puntos de acceso Cisco Business serie 100
- Extensores de malla Cisco Business serie 100
- Puntos de acceso Cisco Business serie 200

## Actualización del firmware

Se recomienda actualizar el firmware durante las horas de inactividad para evitar cualquier interrupción en el trabajo.

Abra la aplicación Cisco Business Mobile.

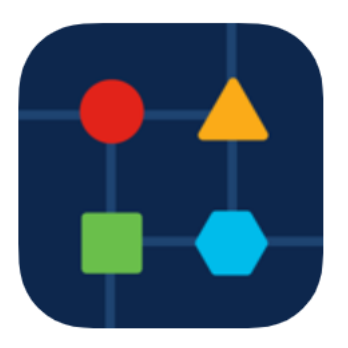

## Paso 2

### Seleccione Network Devices.

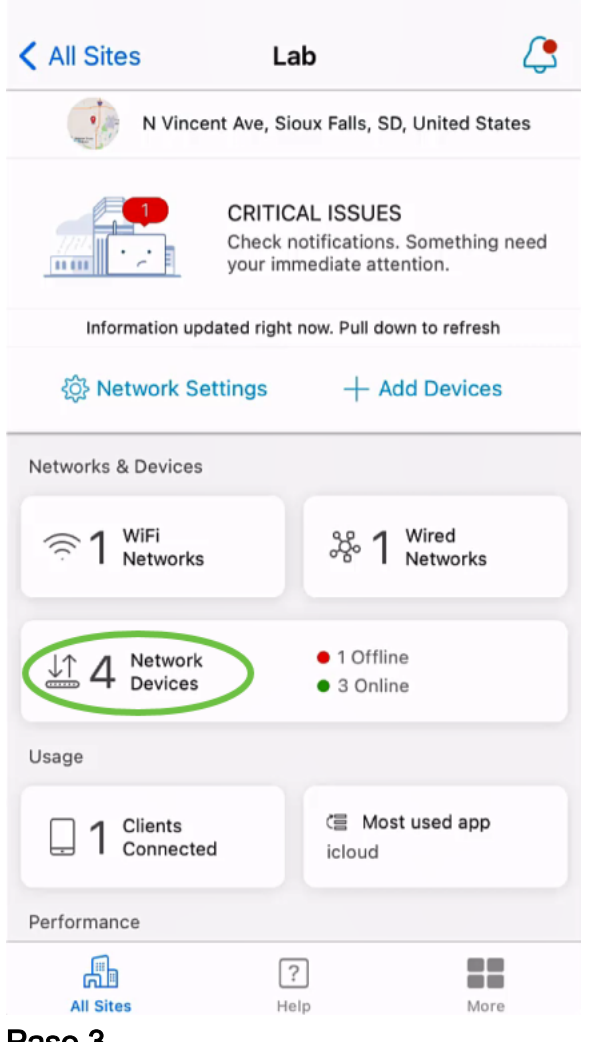

#### Paso 3

Elija el dispositivo que desea actualizar el firmware. En este ejemplo, se selecciona CBS350 switch.

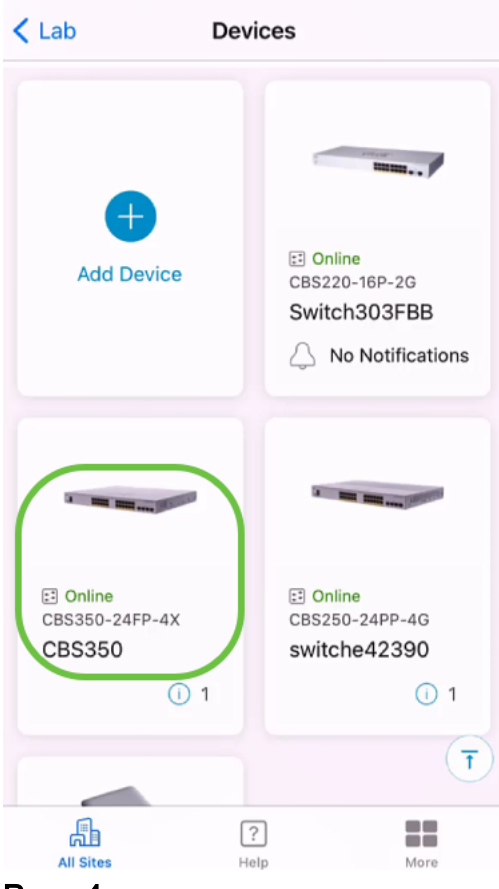

(Opcional) Para ver la versión actual del firmware del dispositivo, haga clic en el botón More (Más).

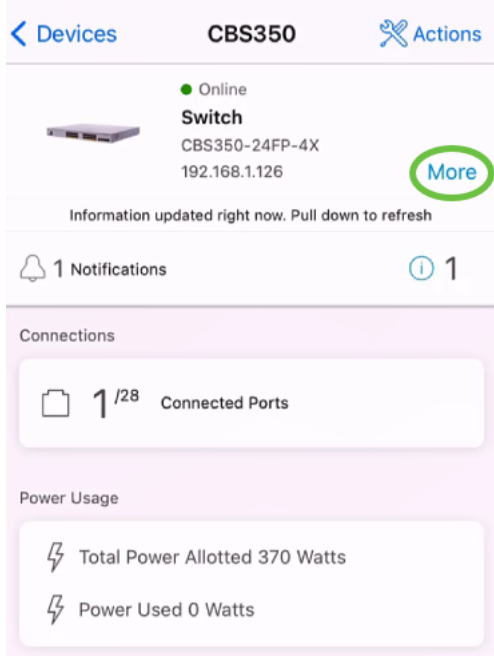

La versión de software actual aparecerá en la sección Información del dispositivo.

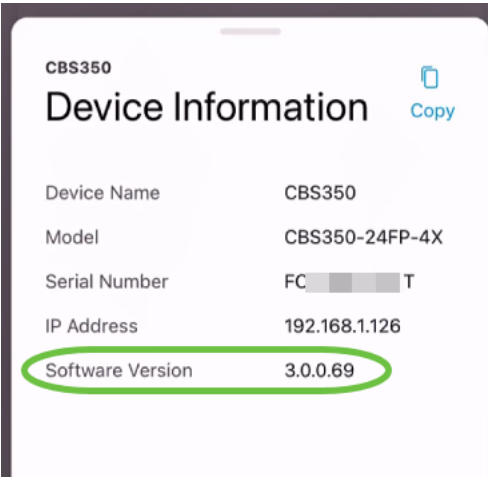

Para actualizar el firmware, seleccione el botón Acciones.

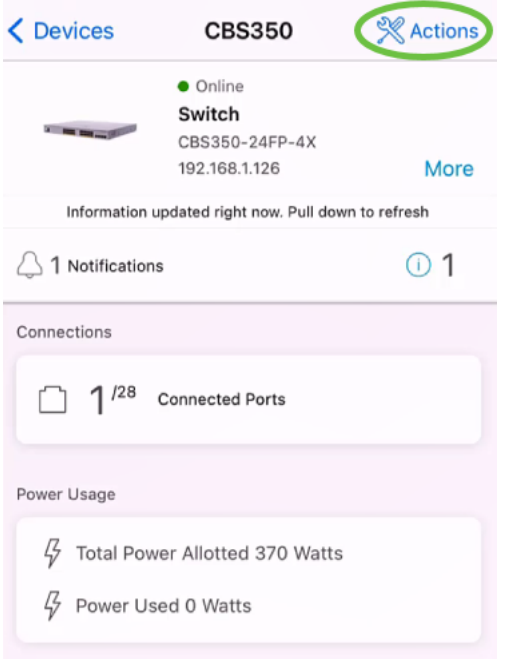

## Paso 6

#### Haga clic en Actualizar firmware.

## **CBS350**

## Actions

These are different actions that you can take on the device

Backup & Restore

Edit device details

Reboot

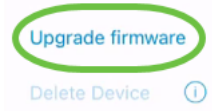

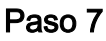

## Haga clic en Upgrade.

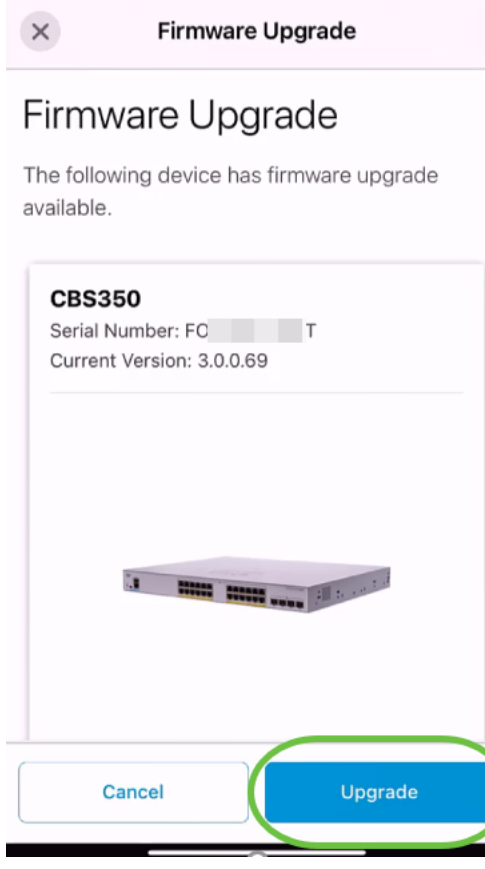

#### Paso 8

Haga clic en Confirmar para continuar.

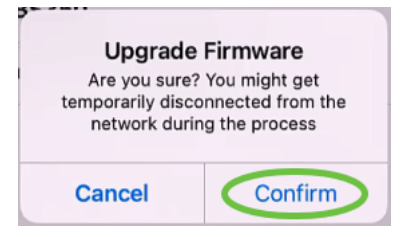

El proceso de actualización tardará unos minutos.

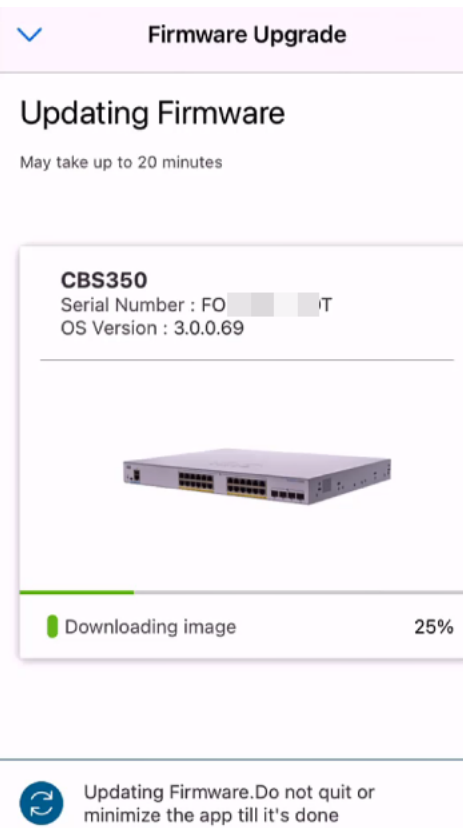

Una vez completado el proceso de actualización, verá una notificación. Haga clic en Done (Listo).

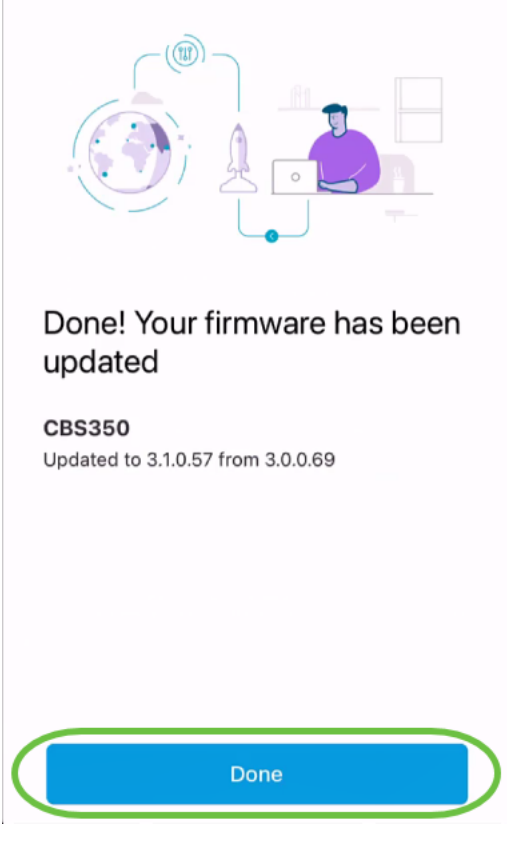

**Conclusión** 

¡Es así de simple y fácil! Disfrute del alto rendimiento de su red con todos los dispositivos actualizados al firmware más reciente mediante la aplicación Cisco Business Mobile.

¿Busca más artículos sobre la aplicación Cisco Business Mobile? ¡No busque más! Haga clic en cualquiera de las etiquetas siguientes para que se incluya directamente en ese tema. ¡Disfrútalo!

[Overview](https://www.cisco.com/c/es_mx/support/docs/smb/cloud-and-systems-management/cisco-business-mobile-app/kmgmt-3025-cisco-business-mobile-app-overview.html) [Día cero](https://www.cisco.com/c/es_mx/support/docs/smb/cloud-and-systems-management/cisco-business-mobile-app/kmgmt3001-Day-Zero-Config-Cisco-Business-Mobile-app.html) [Resolución de problemas](https://www.cisco.com/c/es_mx/support/docs/smb/cloud-and-systems-management/cisco-business-mobile-app/kmgmt-3003-troubleshooting-cisco-business-mobile-app.html) [Administración de dispositivos](https://www.cisco.com/c/es_mx/support/docs/smb/cloud-and-systems-management/cisco-business-mobile-app/kmgmt3002-Device-Management-Cisco-Business-Mobile-app.html) [Página de ayuda](https://www.cisco.com/c/es_mx/support/docs/smb/cloud-and-systems-management/cisco-business-mobile-app/kmgmt-3026-cisco-business-app-help-page.html) [Reinicio de un dispositivo](https://www.cisco.com/c/es_mx/support/docs/smb/cloud-and-systems-management/cisco-business-mobile-app/kmgmt-3023-reboot-device-cisco-business-mobile-app.html) [Registros de depuración](https://www.cisco.com/c/es_mx/support/docs/smb/cloud-and-systems-management/cisco-business-mobile-app/3024-debug-logs-cisco-business-mobile-app.html)